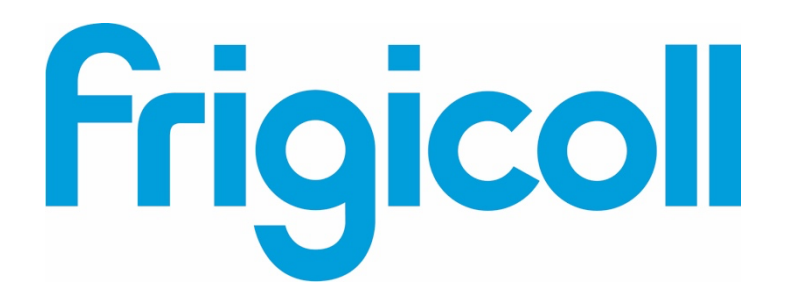

# MANUEL D'UTILISATION

Interface BMS KNX

MD-AC-KNX-1B (K01-KNX1 V)

MD-AC-KNX-16 (K01-KNX 16)

MD-AC-KNX 64 (K01-KNX 64)

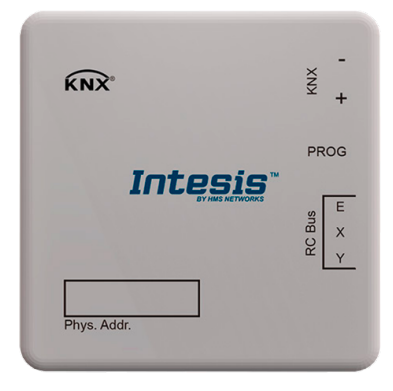

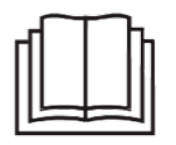

Merci beaucoup d'avoir acheté notre produit. Avant d'utiliser l'appareil, veuillez lire attentivement ce manuel et le conserver pour référence future.

# Interface pour l'intégration des climatiseurs Frigicoll dans les systèmes de commande KNX TP-1 (EIB).

Compatible avec la ligne de climatiseurs VRF commercialisée par Frigicoll.

Version du programme de l'application : 1.0

Code d'ordre : **MD-AC-KNX-1B (K01-KNX1 V) MD-AC-KNX-16 (K01-KNX 16) MD-AC-KNX 64 (K01-KNX 64)**

© Intesis Software S.L. - Tous droits réservés Ces informations sont sujettes à des modifications sans préavis. **IntesisBox®** *est une marque déposée d'Intesis Software SL*

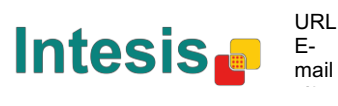

# **© Intesis Software S.L. 2014 Tous droits réservés.**

Les informations contenues dans ce document sont sujettes à des modifications sans préavis. Le logiciel décrit dans ce document est fourni sous un accord de licence ou un accord de nondivulgation. Le logiciel peut être utilisé selon les conditions de ces accords. En l'absence d'autorisation écrite d'Intesis Software S.L., aucune partie de cette publication ne pourra être reproduite, stockée dans un système de récupération ni transmise d'aucune manière par des moyens électroniques ou mécaniques, y compris la photocopie et l'enregistrement, à toutes fins autres que l'utilisation personnelle de l'acheteur.

Intesis Software S.L. Milà i Fontanals, 1 bis 08700 Igualada Espagne

MARQUE COMMERCIALE Toutes les marques commerciales et tous les noms de marques utilisés dans ce document sont reconnus comme appartenant à leurs propriétaires respectifs.

© Intesis Software S.L. - Tous droits réservés Ces informations sont sujettes à des modifications sans préavis. **IntesisBox®** *est une marque déposée d'Intesis Software SL*

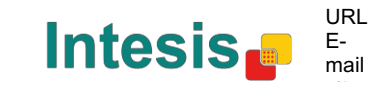

# **IntesisBox® KNX**

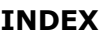

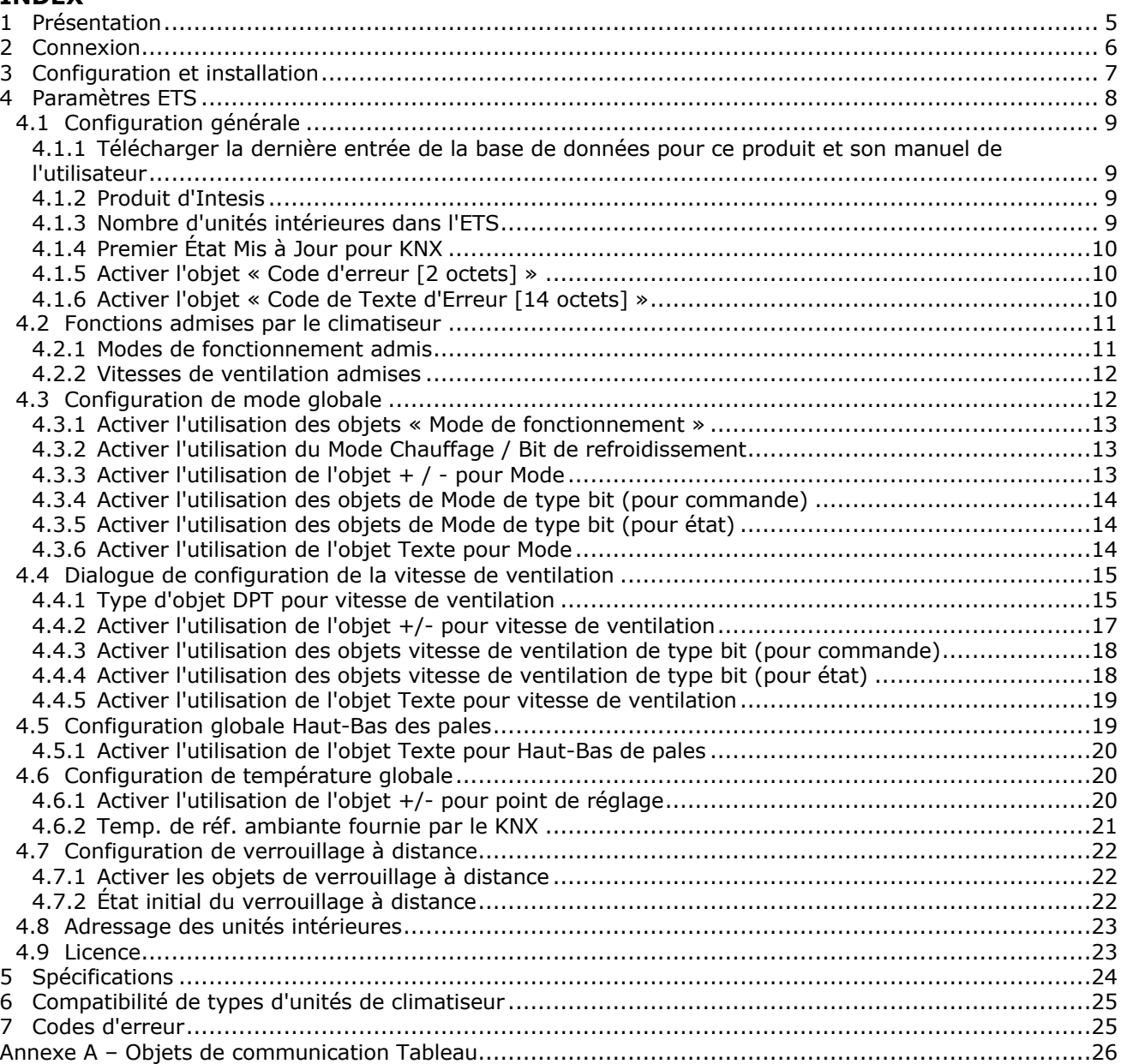

© Intesis Software S.L. - Tous droits réservés Ces informations sont sujettes à des modifications sans préavis. **IntesisBox®** *est une marque déposée d'Intesis*

*Software SL*

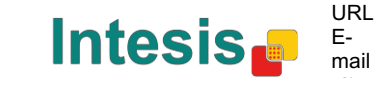

ı

# **1 Présentation**

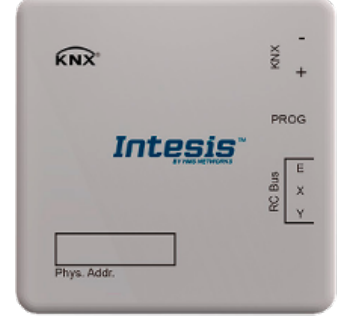

MD-AC-KNX-1B/16/64 permet une intégration complète et naturelle des climatiseurs de Frigicoll avec des systèmes de commande KNX.

Compatible avec tous les modèles de la ligne VRF des climatiseurs de Frigicoll.

Caractéristiques principales :

- Dimensions réduites. Installation y compris à l'intérieur de l'unité intérieure du climatiseur.
- Installation rapide et non visible.
- Alimentation externe non requise.
- Connexion directe au bus KNX EIB.
- Connexion directe à l'unité intérieure du climatiseur.
- KNX complètement interopérable, configuration à partir de l'ETS.
- Objets multiples pour commande (de différents types : bit, octet, caractères…).

• Modes spéciaux disponibles (Alimentation, Économie, Chauffage supplémentaire et Refroidissement supplémentaire).

- Temporisation pour Fenêtre Ouverte et Occupation. Fonction Veille également disponible.
- Commande l'unité de climatisation selon la température ambiante lue par l'unité de climatisation elle-même ou selon la température ambiante lue par un thermostat KNX.
- Commande et surveillance totales de l'unité de climatisation par KNX, incluant la surveillance des variables internes de l'unité de climatisation, le compte des heures de fonctionnement (pour commande de maintenance de filtre), et l'indication d'erreur et code d'erreur.
- L'unité de climatisation peut être commandée simultanément par la télécommande à IR de l'unité de climatisation et par KNX.
- Jusqu'à 5 scènes peuvent être enregistrées et exécutées à partir de KNX, en fixant la combinaison désirée du mode de fonctionnement, de la température réglée, de la position de pale et du verrouillage de télécommande à tout moment par simple commutation.

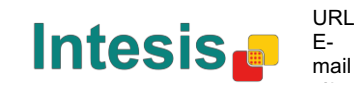

# **2 Connexion**

Connexion de l'interface à l'unité intérieure du climatiseur :

Mettez l'unité de climatisation hors tension. Ouvrez le cache avant de l'unité intérieure afin d'avoir accès au panneau de commande interne. Dans le panneau de commande, repérez la broche de connexion indiquant XYE.

À l'aide d'un câble à 3 fils, raccordez le connecteur EXY de MD-AC-KNX-1B/16/64 au connecteur XYE du panneau de commande de l'unité de climatisation.

Fixez le MD-AC-KNX-1B/16/64 à l'intérieur ou l'extérieur de l'unité intérieure du climatiseur selon vos besoins. Souvenez-vous que MD-AC-KNX-1B/16/64 doit également être connecté au bus KNX. Refermez le cache avant de l'unité intérieure du climatiseur.

**IMPORTANT :** Si la passerelle MD-AC-KNX-1B/16/64 n'est **pas**  placée à une extrémité du bus EXY, la résistance de la borne doit être désactivée. Retirez Jumper 1 (bretelle 1) afin de désactiver la résistance de borne 120 Ω.

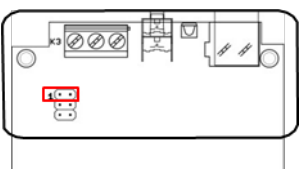

Connexion de l'interface au bus KNX :

Mettez le bus KNX hors tension. Connectez l'interface au bus KNX TP-1 (EIB) à l'aide du connecteur standard KNX (rouge/gris) de l'interface ; respectez la polarité. Remettez le bus KNX sous tension.

Schéma de connexion

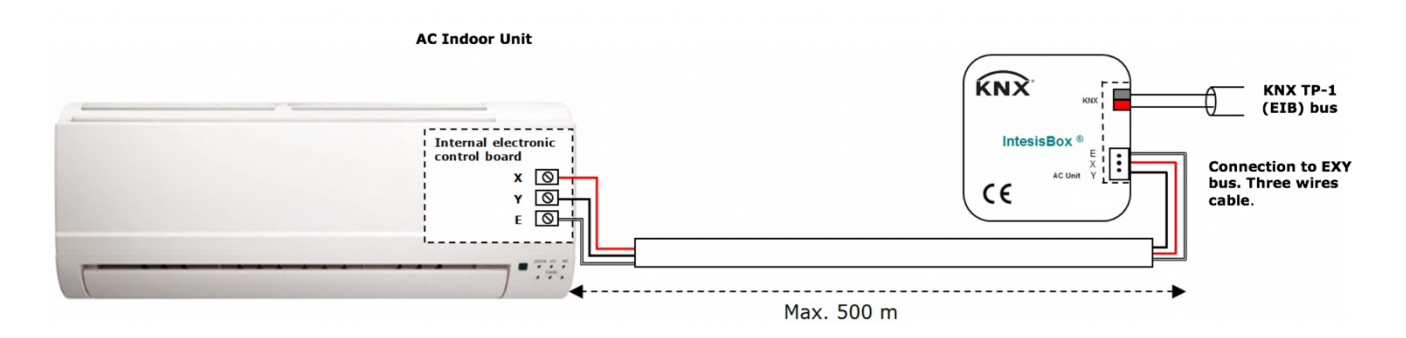

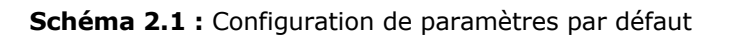

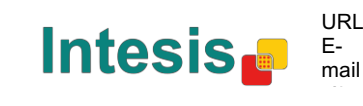

# **3 Configuration et installation**

Il s'agit d'un dispositif entièrement compatible KNX qui doit être configuré et installé à l'aide de l'ETS de l'outil KNX standard.

Le projet ETS pour ce dispositif peut être téléchargé sur :

https://www.intesis.com/products/ac-interfaces/midea-gateways/midea-knx-vrf-md-ac-knx

Veuillez consulter le fichier README.txt, situé dans le fichier comprimé téléchargé. Vous y trouverez des instructions sur comment installer la base de données.

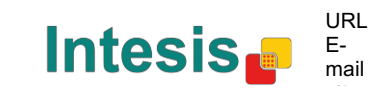

# **4 Paramètres ETS**

Lors de la première importation via le logiciel ETS, la passerelle montre la configuration de paramètres par défaut suivante :

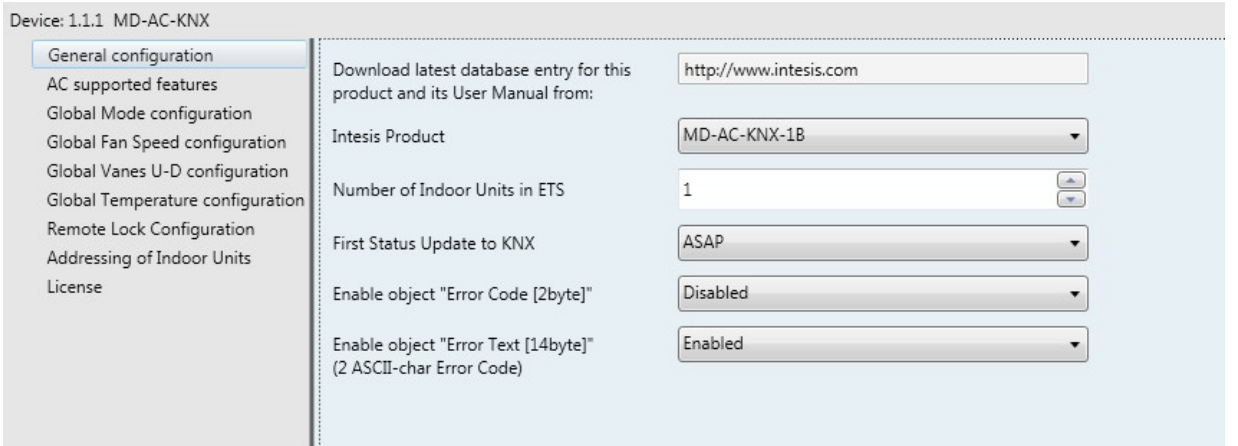

**Schéma 4.1 :** Configuration de paramètres par défaut

Avec cette configuration, il est possible d'envoyer l'action de marche/arrêt (*Control\_ On/Off*), de changer la mode du climatiseur (*Control\_ Mode*), la vitesse de ventilation (*Control\_ Fan Speed*), ainsi que la température de point de réglage (*Control\_ Setpoint Temperature*). Les Status\_ objects (objets d'état), pour lesdits objets Control\_ (objets de commande), sont également disponibles si besoin. De même, les objets *Status\_ AC Return Temp* et *Status\_ Error/Alarm* sont affichés.

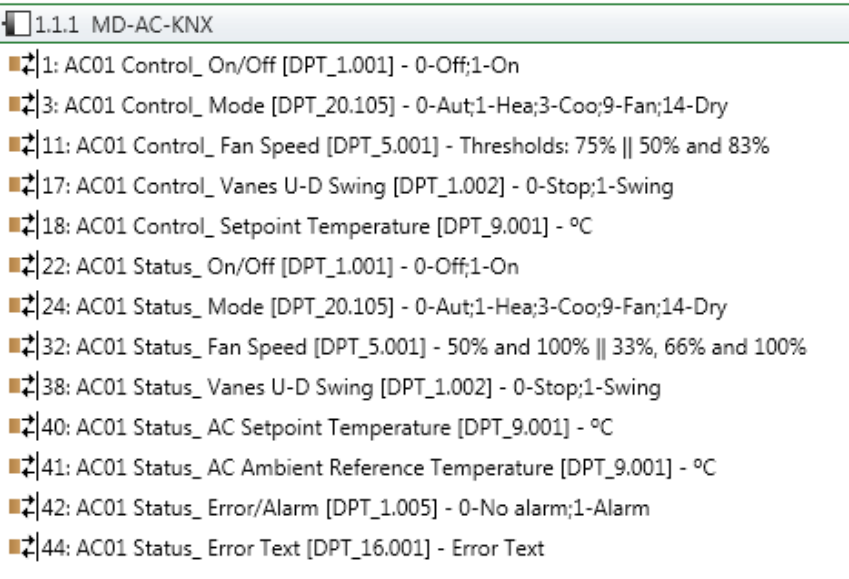

**Schéma 4.2 :** Objets de communication par défaut

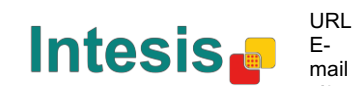

### *4.1 Configuration générale*

À l'intérieur de ce dialogue de paramètres, il est possible d'activer ou modifier les paramètres présentés dans le **Schéma 4.1**.

4.1.1 Télécharger la dernière entrée de la base de données pour ce produit et son manuel de l'utilisateur à partir de : Le premier champ présente l'URL dans laquelle télécharger la base de données et le manuel de l'utilisateur du produit.

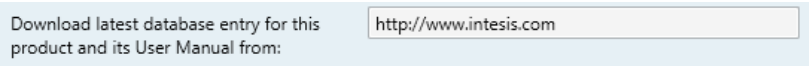

**Schéma 4.3** Informations sur les paramètres

### 4.1.2 Produit d'Intesis

Ce paramètre est utilisé pour vérifier, avant d'envoyer le programme, le nombre maximal d'unités de climatisation admises par votre dispositif.

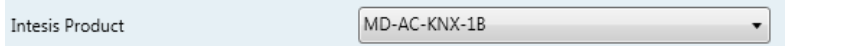

**Schéma 4.4 :** Informations sur les paramètres

Sélectionnez votre version de passerelle :

- MD-AC-KNX-1B, si vous ne souhaitez commander qu'une unité de climatisation.
- MD-AC-KNX-16, si vous ne souhaitez commander que 16 unités de climatisation.
- MD-AC-KNX-1B, si vous ne souhaitez commander que 64 unités de climatisation.

### 4.1.3 Nombre d'unités intérieures dans l'ETS

Ce paramètre est utilisé pour masquer/afficher l'objet de communication selon le nombre d'unités de climatisation dont vous avez besoin pour la configuration. Les plages de valeurs vont de 1 à 64.

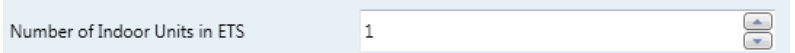

**Schéma 4.5 :** Informations sur les paramètres

Si vous introduisez un nombre supérieur au nombre maximal des unités permises par votre licence, vous recevrez un message d'avertissement. Il ne s'agit que d'une information. Ce message ne bloquera pas le processus de configuration. Les configurations avec davantage d'unités intérieures configurées que celles permises par la licence ne seront pas téléchargées correctement.

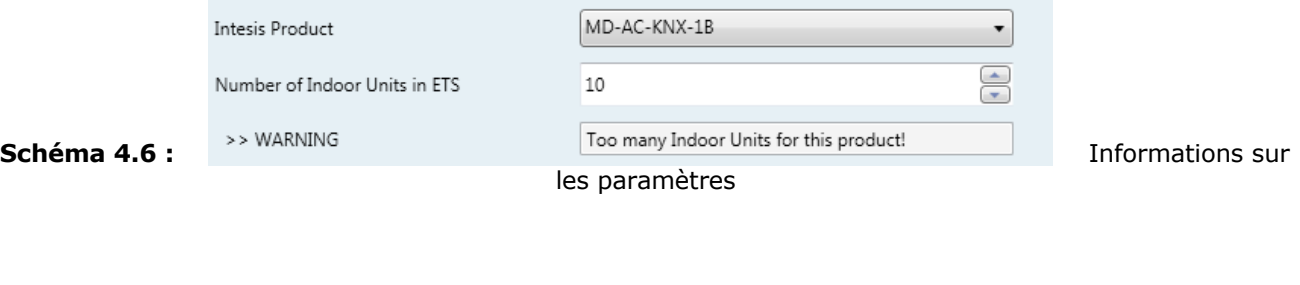

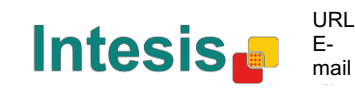

© Intesis Software S.L. - Tous droits réservés Ces informations sont sujettes à des modifications sans préavis. **IntesisBox®** *est une marque déposée d'Intesis*

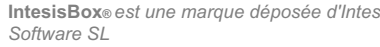

# 4.1.4 Premier État Mis à Jour pour KNX

Ce paramètre définit la vitesse à laquelle l'état est mis à jour pour KNX. Selon la valeur sélectionnée, une plus ou moins grande priorité sera assignée à cette action. Étant donné qu'il existe de nombreux paramètres disponibles, il convient de se pencher sérieusement sur la manière de régler ce paramètre.

o S'il est réglé sur **« ASAP »** (DQP), tous les objets de communication de l'état enverront leur valeur (si besoin).

- o S'il est réglé sur **« Slow** » (lent), tous les objets de communication de l'état enverront leur valeur (si besoin), mais plus lentement que dans l'option précédente (DQP).
- o S'il est réglé sur **« Super Slow »** (ultra-lent), tous les objets de communication de l'état enverront leur valeur (si besoin), mais plus lentement que dans l'option précédente (lent).

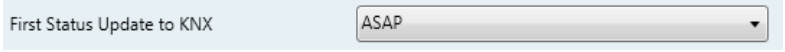

**Schéma 4.7 :** Informations sur les paramètres

### 4.1.5 Activer l'objet « Code d'erreur [2 octets] »

Ce paramètre affiche/masque l'objet de communication *Status\_ Error Code* qui présente les erreurs d'unité intérieure, si elles surviennent, au format numérique.

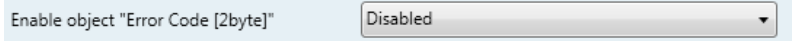

■귀 43. AC01 Status\_ Error Code [2-byte signed value] - Error Code

**Schéma 4.8 :** Informations sur le paramètre et sur l'objet de communication

o S'il est réglé sur **« Disabled » (désactivé),** l'objet n'apparaîtra pas.

o S'il est réglé sur **« Enabled » (activé),** l'objet *Status\_ Error Code [2byte signed value]* apparaîtra.

> • Cet objet peut être lu et envoie également l'erreur d'unité intérieure, si elle survient, au format numérique. Si une valeur **« 0 »** apparaît, elle signifie l'absence d'erreur.

### 4.1.6 Activer l'objet « Code de Texte d'Erreur [14 octets] »

Ce paramètre affiche/masque l'objet de communication *Status\_ Error Code* qui présente les erreurs d'unité intérieure, si elles surviennent, au format texte.

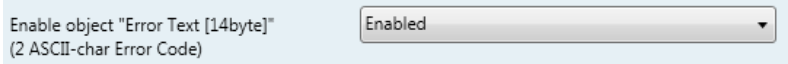

4 63. AC01 Status\_ Error Text [DPT\_16.001] - Error Text

**Schéma 4.9 :** Informations sur le paramètre et sur l'objet de communication

- o S'il est réglé sur **« Disabled » (désactivé),** l'objet n'apparaîtra pas.
- o S'il est réglé sur « **Enabled » (activé),** l'objet *Status\_ Error Text* apparaîtra.

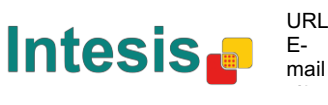

• Cet objet peut être lu ; il envoie également l'erreur d'unité intérieure, si elle survient, au format texte. Les erreurs présentées ont le même format que sur la télécommande et la liste d'erreur créées par le fabricant de l'unité intérieure. Si la valeur de l'objet est vide, cela signifie qu'il n'y a pas d'erreur.

### *4.2 Fonctions admises par le climatiseur*

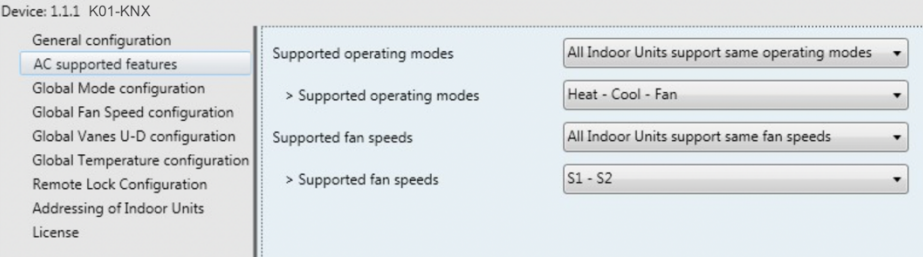

**Schéma 4.10 :** Informations sur les paramètres

### 4.2.1 Modes de fonctionnement admis

Ce paramètre détermine tous les modes de fonctionnement admis des unités intérieures.

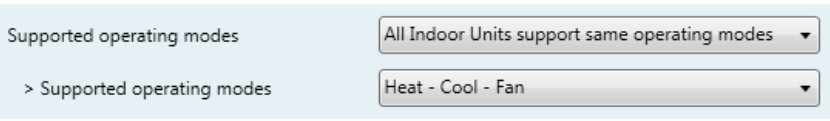

**Schéma 4.11 :** Informations sur les paramètres

- o S'il est réglé sur **« All Indoor Units support same operating modes » (toutes les unités intérieures admettent les mêmes modes de fonctionnement),** les modes de fonctionnement admis s'appliqueront à toutes les unités intérieures.
- o S'il est réglé sur **« Supported modes in each Indoor Unit might differ » (les modes admis dans chaque unité intérieure peuvent différer)**, vous devrez sélectionner séparément les modes de fonctionnement admis pour chaque unité intérieure.

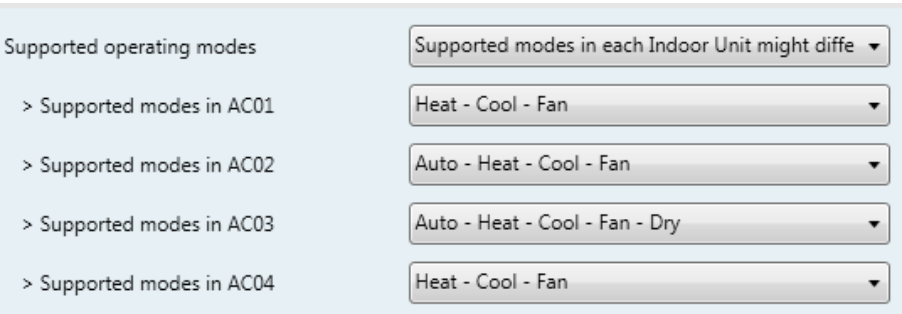

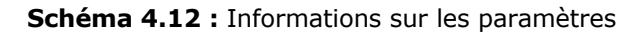

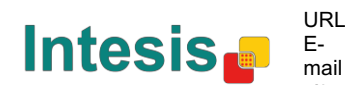

### 4.2.2Vitesses de ventilation admises

Ce paramètre détermine toutes les vitesses de ventilation admises des unités intérieures.

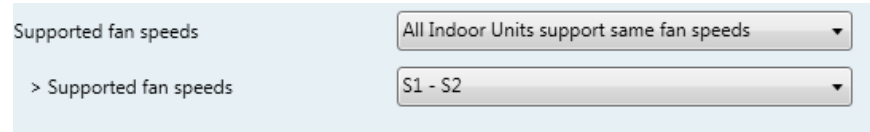

**Schéma 4.13 :** Informations sur les paramètres

- o S'il est réglé sur **« All Indoor Units support same fan speeds » (toutes les unités intérieures admettent les mêmes vitesses de ventilation),** les modes de fonctionnement admis s'appliqueront à toutes les unités intérieures.
- o S'il est réglé sur **« Supported fan speeds in each Indoor Unit might differ »** (les vitesses de ventilation admises dans chaque unité intérieure peuvent différer), vous devrez sélectionner séparément la vitesse de ventilation admise pour chaque unité intérieure.

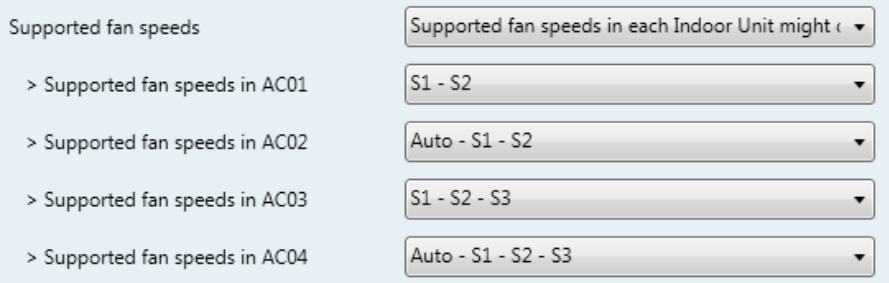

**Schéma 4.14 :** Informations sur les paramètres

### *4.3 Configuration de mode globale*

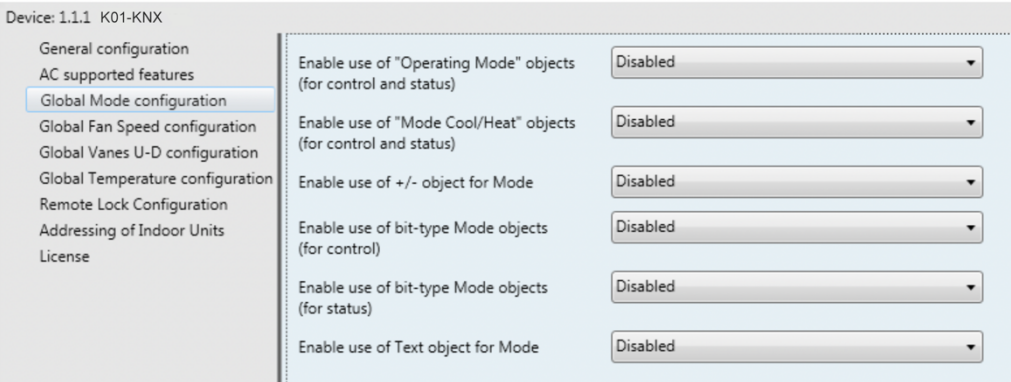

**Schéma 4.15 :** Dialogue de configuration de mode par défaut

Tous les paramètres de cette section sont liés aux différentes propriétés des modes et objets de communication :

3 : Control\_Mode [DPT\_20.105 - 1byte] - 0-Aut;1-Hea;3-Coo;9-Fan;14-Dry

24 Status\_ Mode [DPT\_20.105 - 1byte] - 0-Aut;1-Hea;3-Coo;9-Fan;14-Dry

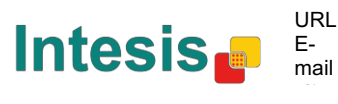

### **IntesisBox® KNX**

L'objet de communication de type octet pour le Mode fonctionne avec le DTP\_20.105. Le mode auto sera activé avec une valeur **« 0 »**, le mode chauffage avec une valeur **« 1 »**, le mode refroidissement avec une valeur **« 3 »**, le mode ventilation avec une valeur **« 9 »** et le mode séchage avec une valeur **« 14 »**.

4.3.1 Activer l'utilisation des objets « Mode de fonctionnement » Ce paramètre affiche/masque les objets de communication *Control\_* et *Status\_ Mode Operating Mode*.

■ 2 : Control Operating Mode [DPT 20.102 - 1byte] - 0-Aut:1-Com:2-Stan:3-Eco:4-Pro

23 :Status\_Operating Mode [DPT\_20.102 - 1byte] - 0-Aut;1-Com;2-Stan;3-Eco;4-F

### 4.3.2 Activer l'utilisation du Mode Chauffage / Bit de refroidissement

Ce paramètre affiche/masque les objets de communication *Control\_* et *Status\_ Mode Cool/Heat*.

> ■ 2 4 : Control\_ Mode Cool/Heat [DPT\_1.100 - 1bit] - 0-Cool;1-Heat ■ 25 : Status\_ Mode Cool/Heat [DPT\_1.100 - 1bit] - 0-Cool;1-Heat

o S'il est réglé sur **« Disabled » (désactivé),** les objets n'apparaîtront pas.

o S'il est réglé sur **« Enabled » (activé),** les objets *Control\_* et*Status\_ Mode Cool/Heat* apparaîtront.

- Quand une valeur **« 1 »** est envoyée à l'objet de communication *Control\_*, le **mode chauffage** sera activé dans l'unité intérieure, et l'objet *Status\_*  récupérera cette valeur.
- Quand une valeur **« 0 »** est envoyée à l'objet de communication *Control\_*, le **mode refroidissement** sera activé dans l'unité intérieure, et l'objet *Status\_* récupérera cette valeur.

4.3.3 Activer l'utilisation de l'objet + / - pour Mode

Ce paramètre affiche/masque l'objet de communication +/- *Control\_ Mode* qui laisse changer le mode de l'unité intérieure en utilisant deux types de point de données différents.

 $\blacksquare$  10. Control\_Mode +/- [DPT\_1.008 - 1bit] - 0-Up;1-Down

o S'il est réglé sur **« Disabled » (désactivé),** l'objet n'apparaîtra pas.

o S'il est réglé sur **« Enabled » (activé),** l'objet *+/- Control\_* et un nouveau paramètre apparaîtront.

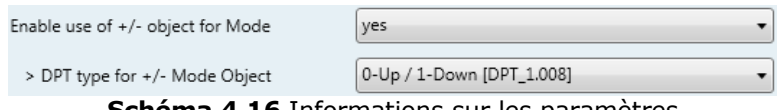

**Schéma 4.16** Informations sur les paramètres

 $\triangleright$  Type DPT pour objet de Mode +/-

Ce paramètre laisse choisir entre les points de données **0-Up / 1-Down [DPT\_1.008]**  et **0-Decrease / 1-Increase [DPT\_1.007]** pour l'objet +/- *Control\_ Mode*.

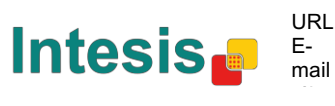

La séquence suivant l'utilisation de cet objet est présentée ci-dessous :

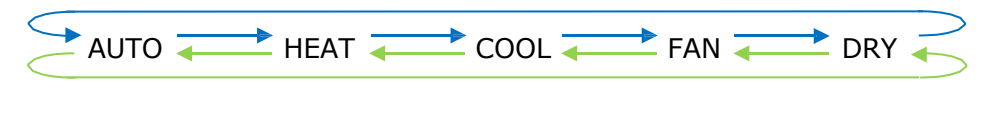

- Up / Increase (haut/augmenter)
- Down / Decrease (bas/diminuer)

Gardez à l'esprit que selon votre modèle d'unité intérieure et les fonctions disponibles, le mode auto et le mode séchage peuvent ne pas être présents.

### 4.3.4 Activer l'utilisation des objets de Mode de type bit (pour commande)

Ce paramètre affiche/masque les objets *Control\_ Mode* de type bit.

- ■[2] 5 : Control\_ Mode Auto [DPT\_1.002 1bit] 1-Set AUTO operating mode
- 6 : Control\_Mode Heat [DPT\_1.002 1bit] 1-Set HEAT operating mode
- ■[ 7 : Control\_ Mode Cool [DPT\_1.002 1bit] 1-Set COOL operating mode
- $\|\vec{\boldsymbol{\zeta}}\|_{\mathcal{B}}$  . Control\_ Mode Fan [DPT\_1.002 1bit] 1-Set FAN operating mode
- ■[2] Q. Control\_Mode Dry [DPT\_1.002 1bit] 1-Set DRY operating mode

O S'il est réglé sur **« no »,** les objets n'apparaîtront pas.

o S'il est réglé sur **« yes »,** les objets *Control\_ Mode* pour Auto, Chauffage, Refroidissement, Ventilation et Séchage apparaîtront.

Pour activer un mode en utilisant ces objets, une valeur **« 1 »** doit être envoyée.

### 4.3.5 Activer l'utilisation des objets de Mode de type bit (pour état)

Ce paramètre présente/masque les objets *Status\_ Mode* de type bit.

- 26 :Status\_Mode Auto [DPT\_1.002 1bit] 1-AUTO is active
- 27 Status\_ Mode Heat [DPT\_1.002 1bit] 1-HEAT is active
- 28 :Status\_Mode Cool [DPT\_1.002 1bit] 1-COOL is active
- 29 : Status\_ Mode Fan [DPT\_1.002 1bit] 1-FAN is active
- $\begin{bmatrix} 1 \\ 30 \end{bmatrix}$  Status\_ Mode Dry [DPT\_1.002 1bit] 1-DRY is active

o S'il est réglé sur **« no »,** les objets n'apparaîtront pas.

o S'il est réglé sur « **yes »,** les objets *Status\_ Mode* pour Auto, Chauffage, Refroidissement, Ventilation et Séchage apparaîtront.

S'il est activé, un mode reviendra à **« 1 »** à travers son objet de type bit.

### 4.3.6 Activer l'utilisation de l'objet Texte pour Mode

Ce paramètre affiche/masque l'objet de communication *Status\_ Mode Text*.

31 Status\_ Mode Text [DPT\_16.001 - 14byte] - ASCII String

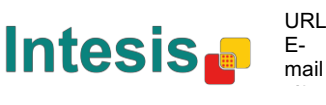

- o S'il est réglé sur **« no » (non),** l'objet n'apparaîtra pas.
- o S'il est réglé sur « **yes »,** l'objet *Status\_ Mode Text* apparaîtra. De même, cinq champs de texte apparaîtront dans les paramètres : un pour chaque mode, ce qui permettra de modifier la chaîne de texte affichée par *Status\_ Mode Text* lors du changement de mode.

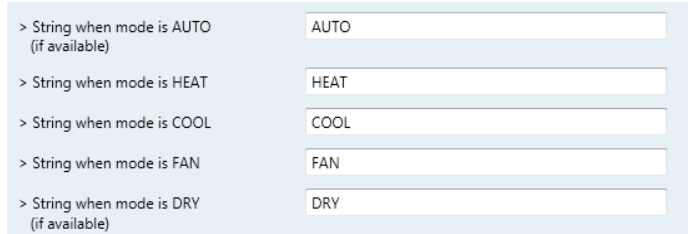

**Schéma 4.17 :** Informations sur les paramètres

## *4.4 Dialogue de configuration de la vitesse de ventilation*

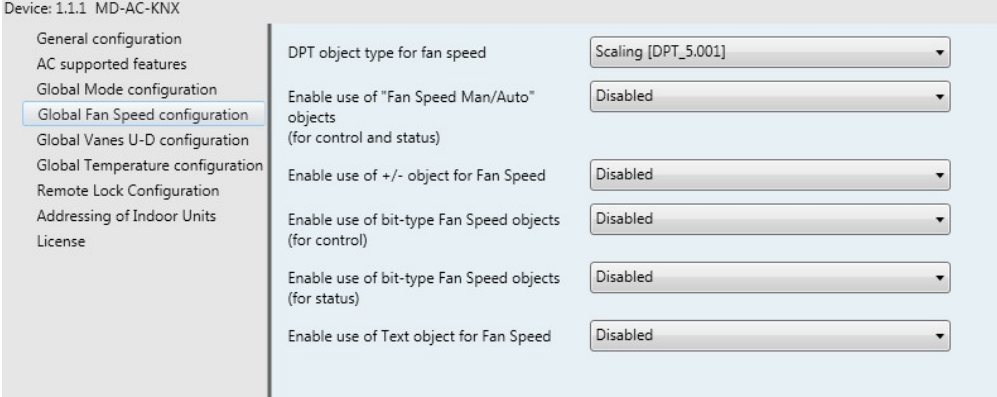

**Schéma 4.18 :** Dialogue de configuration de la vitesse de ventilation par défaut

Tous les paramètres de cette section sont liés aux propriétés de la vitesse de ventilation et aux objets de communication.

### 4.4.1 Type d'objet DPT pour vitesse de ventilation

Avec ce paramètre, il est possible de changer de DPT pour les objets de communication de type octet *Control\_ Fan Speed* et *Status\_ Fan Speed*. Datapoints Scaling (DPT\_5.001) et Enumerated (DPT\_5.010) peuvent être sélectionnés.

**NOTE :** Souvenez-vous que les vitesses de ventilation sont sélectionnées dans le tableau des fonctions admises par le climatiseur (voir section 4.2.2).

o Quand **« Enumerated [DPT 5.010] »** est sélectionné, les objets de communication *Control\_ Fan Speed* et *Status\_ Fan Speed* pour ce DPT apparaîtront. De même, selon le nombre de vitesses de ventilation sélectionnées, ces objets seront différents.

 $\blacksquare$  11 . Control\_ Fan Speed [DPT\_5.010] - Speed values: 1,2 || 1,2,3

 $\|$  32 : Status\_ Fan Speed [DPT\_5.010] - Speed values: 1,2 || 1,2,3

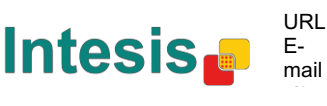

Si ce DTP est sélectionné avec 2 vitesses de ventilation :

La première vitesse de ventilation sera sélectionnée si un **« 1 »** est envoyé à l'objet *Control\_*. La deuxième vitesse de ventilation sera sélectionnée en envoyant un **« 2 »**.

L'objet *Status\_* reviendra toujours à la valeur de la vitesse de ventilation

sélectionnée. Si ce DTP est sélectionné avec 3 vitesses de ventilation :

La première vitesse de ventilation sera sélectionnée si un **« 1 »** est envoyé à l'objet *Control\_*. La deuxième sera sélectionnée en envoyant un **« 2 »**, et la dernière en envoyant un **« 3 »**.

L'objet *Status\_* reviendra toujours à la valeur de la vitesse de ventilation sélectionnée.

- *Important : Dans les deux cas, si une valeur « 0 » est envoyée à l'objet Control\_, la vitesse de ventilation minimale sera sélectionnée. Si une valeur supérieure à « 2 » (cas de 2 vitesses) ou supérieure à « 3 » (cas de 3 vitesses de ventilation) est envoyée à l'objet Control\_, alors la vitesse de ventilation maximale sera sélectionnée.*
- o Quand **« Scaling [DPT 5.001] »** est sélectionné, les objets de communication *Control\_ Fan Speed* et *Status\_ Fan Speed* pour ce DPT apparaîtront. De même, selon le nombre de vitesses de ventilation sélectionnées, ces objets seront différents.

Si ce DTP est sélectionné avec 2 vitesses de ventilation :

 $\|2\|_{11}$  . Control\_ Fan Speed [DPT\_5.001] - Thresholds: 75% || 50% and 83%

■<a>2]</a>, Status\_ Fan Speed [DPT\_5.001] - 50% and 100% || 33%, 66% and 100%

Quand une valeur entre **0 %** et **74%** est envoyée à l'objet *Control\_,* la première vitesse de ventilation sera sélectionnée.

Quand une valeur entre **75%** et **100%** est envoyée à l'objet *Control\_,* la deuxième vitesse de ventilation sera sélectionnée.

L'objet *Status\_* reviendra à **50 %** pour la première vitesse de ventilation, et à **100 %**  pour la deuxième.

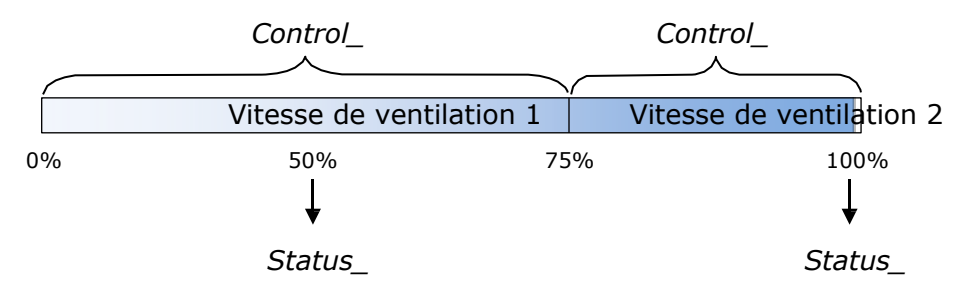

Si ce DTP est sélectionné avec 3 vitesses de ventilation :

 $\blacksquare$  $\downarrow$  12. Control\_ Fan Speed / 3 Speeds [DPT\_5.001 - 1byte] - Thresholds: 50% and 83%

 $\blacksquare$  $\uparrow$  57. Status\_ Fan Speed / 3 Speeds [DPT\_5.001 - 1byte] - 33%, 66% and 100%

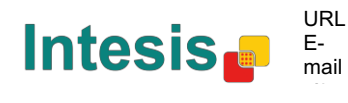

Quand une valeur entre **0 %** et **49 %** est envoyée à l'objet *Control\_,* la première vitesse de ventilation sera sélectionnée.

Quand une valeur entre **50 %** et **83 %** est envoyée à l'objet *Control\_,* la deuxième vitesse de ventilation sera sélectionnée.

Quand une valeur entre **84 %** et **100 %** est envoyée à l'objet *Control\_,* la troisième vitesse de ventilation sera sélectionnée.

L'objet *Status\_* reviendra à **33 %** quand la première vitesse sera sélectionnée, à **67 %**  pour la deuxième et à **100 %** pour la troisième.

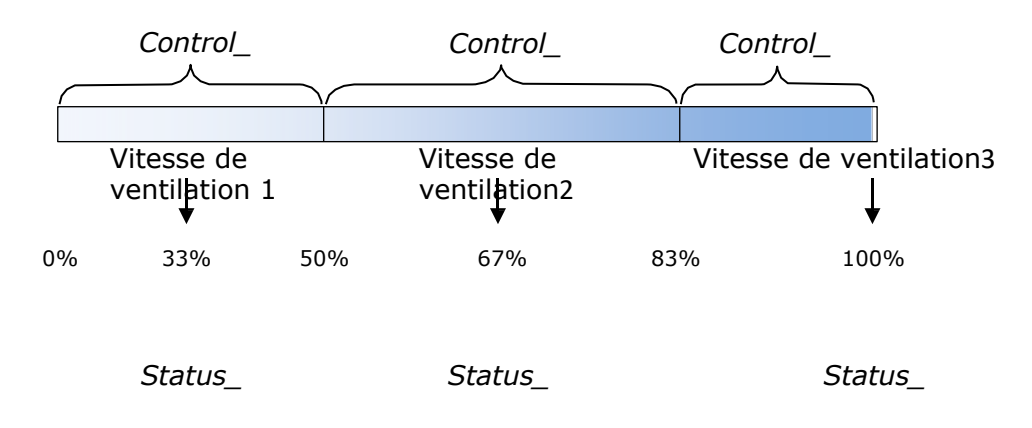

### 4.4.2 Activer l'utilisation de l'objet  $+$  / - pour vitesse de ventilation

Ce paramètre affiche/masque l'objet de communication +/- *Control\_ Fan Speed* qui vous laisse augmenter/diminuer la vitesse de ventilation de l'unité intérieure en utilisant deux types de point de données différents.

 $\|\vec{\boldsymbol{\cdot}}\|_{16}$ . Control\_ Fan Speed +/- [DPT\_1.008 - 1bit] - 0-Up;1-Down

o S'il est réglé sur **« no »,** l'objet n'apparaîtra pas.

o S'il est réglé sur **« yes »,** l'objet +/- *Control\_ Fan Speed* et un nouveau paramètre apparaîtront.

| Enable use of +/- object for Fan Speed | Enabled                             |
|----------------------------------------|-------------------------------------|
| > Fan speed +/- operation              | 0-Decrease / 1-Increase [DPT_1.007] |
| > Sequence for +/- object              | Auto > $51 > S2 >  > SN$            |

**Schéma 4.19 :** Informations sur les paramètres

 $\triangleright$  Fonctionnement +/- de ventilation

Ce paramètre laisse choisir entre les points de données **0-Up / 1-Down [DPT\_1.008]**  et **0-Decrease / 1-Increase [DPT\_1.007]** pour l'objet +/- *Control\_ Fan Speed*.

 $\geq$  Séquence pour objet  $+/-$ 

Ce paramètre laisse choisir entre les différents modes disponibles :

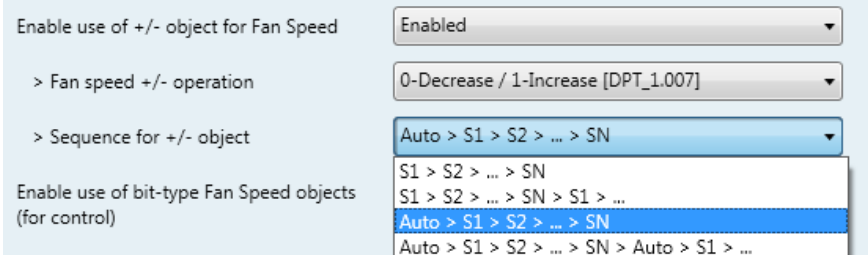

### • **S1>S2>….>SN**

Sélectionnez cette option si vous n'avez pas de mode Auto et que vous ne voulez pas activer le renouvellement.

### • **S1>S2>….>SN>S1>…**

Sélectionnez cette option si vous n'avez pas de mode Auto et que vous voulez activer le renouvellement.

### • **Auto>S1>S2>….>SN**

Sélectionnez cette option si vous avez le mode Auto et que vous ne voulez pas activer le renouvellement.

### • **Auto>S1>S2>….>SN>Auto>S1>…**

Sélectionnez cette option si vous avez le mode Auto et que vous voulez activer le renouvellement.

Uniquement si le renouvellement est activé

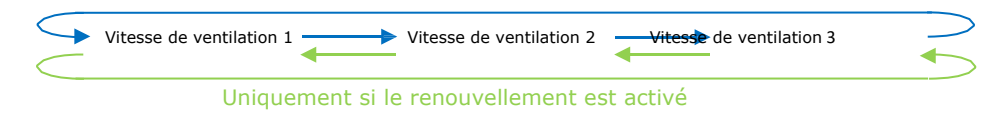

- Up / Increase (haut/augmenter)
- Down / Decrease (bas/diminuer)

### 4.4.3 Activer l'utilisation des objets de vitesse de ventilation de type bit (pour commande)

Ce paramètre affiche/masque les objets *Control\_ Fan Speed* de type bit.

- $\|$  13 : Control\_Fan Speed 1 [DPT\_1.002 1bit] 1-Set Fan Speed 1
- 14: Control\_Fan Speed 2 [DPT\_1.002 1bit] 1-Set Fan Speed 2
- $\|\cdot\|_{15}$ . Control\_Fan Speed 3 [DPT\_1.002 1bit] 1-Set Fan Speed 3
- O S'il est réglé sur **« no »,** les objets n'apparaîtront pas.
- o S'il est réglé sur **« yes »,** les objets *Control\_ Fan Speed* pour Vitesse 1, Vitesse 2 et Vitesse 3 (si disponibles) apparaîtront. Pour activer une vitesse de ventilation en utilisant ces objets, une valeur **« 1 »** doit être envoyée.

4.4.4 Activer l'utilisation des objets de vitesse de ventilation de type bit (pour état)

Ce paramètre affiche/masque les objets *Status\_ Fan Speed* de type bit.

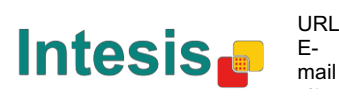

- $\downarrow$  34 Status Fan Speed 1 [DPT 1.002 1bit] 1-Fan in speed 1
- 35 Status\_ Fan Speed 2 [DPT\_1.002 1bit] 1-Fan in speed 2
- 36 Status\_Fan Speed 3 [DPT\_1.002 1bit] 1-Fan in speed 3
- o S'il est réglé sur **« no »,** les objets n'apparaîtront pas.
- o S'il est réglé sur **« yes »,** les objets *Status\_ Fan Speed* pour Vitesse 1, Vitesse 2 et Vitesse 3 (si disponible) apparaîtront. Quand une vitesse de ventilation est activée, une valeur **« 1 »** revient à son objet de type bit.

4.4.5 Activer l'utilisation de l'objet Texte pour vitesse de ventilation

Ce paramètre affiche/masque l'objet de communication *Status\_ Fan Speed Text*.

■기 <sub>27</sub>. Status\_ Fan Speed Text [DPT\_16.001 - 14byte] - ascii string

- o S'il est réglé sur **« no »,** l'objet n'apparaîtra pas.
- o S'il est réglé sur « **yes »,** l'objet *Status\_ Fan Speed* apparaîtra. De même, deux (ou trois, selon le nombre de vitesses de ventilation sélectionnées) champs de texte apparaîtront dans les paramètres : un pour chaque vitesse de ventilation, ce qui permettra de modifier la chaîne de texte affichée par le *Status\_ Fan Speed Text* lors du changement d'une vitesse de ventilation.

| > String when fan speed is AUTO<br>(if available) | AUTO               |
|---------------------------------------------------|--------------------|
| > String when fan speed is 1                      | SPEED 1            |
| > String when fan speed is 2                      | SPFFD <sub>2</sub> |
| > String when fan speed is 3<br>(if available)    | SPEED 3            |

**Schéma 4.20 :** Informations sur les paramètres

### *4.5 Configuration globale Haut-Bas des pales*

| Device: 1.1.1 MD-AC-KNX                                                                                                    |                                         |          |  |
|----------------------------------------------------------------------------------------------------|-----------------------------------------|----------|--|
| General configuration<br>AC supported features<br>Global Mode configuration<br>Global Fan Speed configuration<br>Global Vanes U-D configuration<br>Global Temperature configuration<br>Remote Lock Configuration<br>Addressing of Indoor Units<br>License | Enable use of Text object for Vanes U-D | Disabled |  |

**Schéma 4.21 :** Dialogue de configuration haut-bas des pales

Tous les paramètres de cette section sont liés aux propriétés haut-bas de la pale et aux objets de communication.

*Software SL*

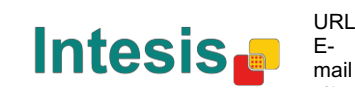

### 4.5.1 Activer l'utilisation de l'objet Texte pour Haut-Bas de pales

Ce paramètre vous laisse choisir si vous souhaitez utiliser un objet Texte pour déterminer la position H-B des pales.

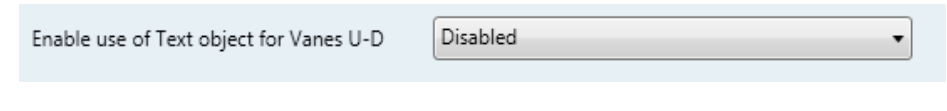

**Schéma 4.22 :** Informations sur les paramètres

o S'il est réglé sur **« Disabled »** (désactivé), seuls les objets de communication pour pales Haut-Bas s'afficheront.

> ■기 17 :Control\_Vanes U-D Swing [DPT\_1.002 - 1bit] - 0-Off;1-Swing ■기 38 : Status\_ Vanes U-D Swing [DPT\_1.002] - 0-Stop;1-Swing

o S'il est réglé sur **« Enabled » (activé),** les paramètres et objets de communication (si activés dans le dialogue des paramètres) pour pales Haut-Bas s'afficheront.

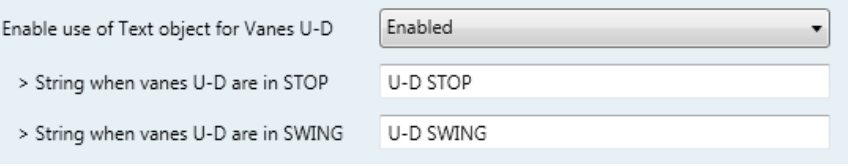

- $\begin{bmatrix} 1 \\ 2 \\ 2 \\ 3 \end{bmatrix}$  Status\_ Vanes U-D Text [DPT\_16.001] Vanes Text
- *Important : Lisez la documentation de votre unité intérieure pour vérifier si les pales Haut-Bas sont disponibles.*

# *4.6 Configuration de température globale*

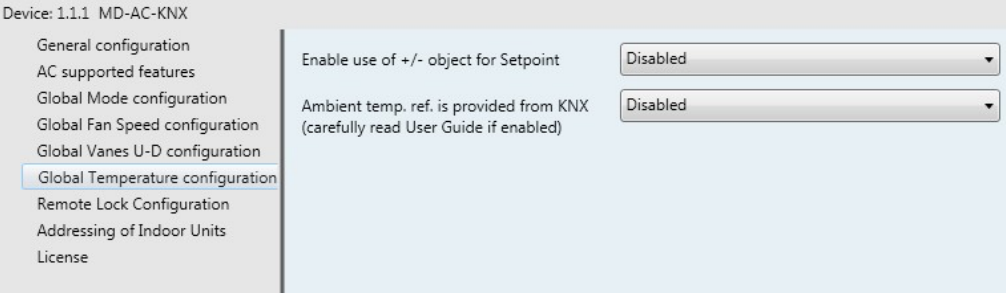

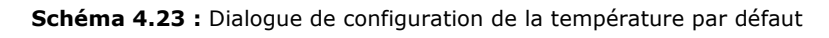

Tous les paramètres de cette section sont liés aux propriétés de température et objets de communication.

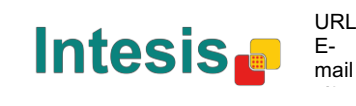

### 4.6.1 Activer l'utilisation de l'objet +/- pour point de réglage

Ce paramètre affiche/masque l'objet de communication +/- *Control\_ Setpoint Temp* qui laisse changer la température de point de réglage de l'unité intérieure en utilisant deux types de points de données différents.

```
■[2] <sub>10</sub>. Control_ Setpoint Temp +/- [DPT_1.008 - 1bit] - 0-Up;1-Down
```
O S'il est réglé sur **« no »,** l'objet n'apparaîtra pas.

o S'il est réglé sur **« yes »**, l'objet +/- *Control\_ Setpoint Temp* et un nouveau paramètre apparaîtront.

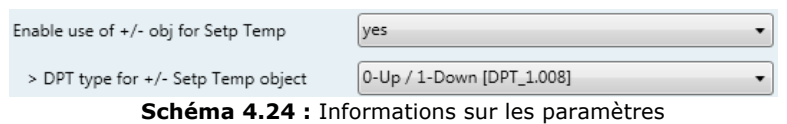

 $\triangleright$  Type DPT pour objet de temp. de point de réglage +/-

Ce paramètre laisse choisir entre les points de données **0-Up / 1-Down [DPT\_1.008]**  et **0-Decrease / 1-Increase [DPT\_1.007]** pour l'objet +/- *Control\_ Setpoint Temp*.

(Limite inférieure) **16 ºC** 17 ºC … 31 º C **31 ° 22 °C** (Limite supérieure)

- Up / Increase (haut/augmenter)
- **Down / Decrease (bas/diminuer)**

### 4.6.2 Temp. de réf. ambiante fournie par le KNX

Ce paramètre affiche/masque l'objet de communication *Control\_ Ambient Temperature* qui laisse utiliser une référence de température ambiante fournie par un dispositif KNX.

■-2 <sub>20</sub>. Control\_Ambient Temperature [DPT\_9.001 - 2byte] - °C

- O S'il est réglé sur **« no »,** l'objet n'apparaîtra pas.
- O S'il est réglé sur « **yes »,** l'objet *Control\_ Ambient Temperature* apparaîtra. Il est censé être activé quand vous voulez que la température fournie par un capteur KNX devienne la température ambiante de référence du climatiseur. Ensuite, la formule suivante s'applique au calcul du *Control\_ Setpoint Temperature* actuel envoyé par l'unité de climatisation :

« AC Setp. Temp. » = « Ambient ref. Temp » - (« KNX Amb. Temp. » - « KNX Setp Temp. »)

- AC Setp. Temp. : Température de point de réglage de l'unité intérieure du climatiseur
- " Temp. de réf. ambiante : Température de retour de l'unité intérieure du climatiseur
- KNX Amb. Temp.: Température ambiante fournie par le KNX
- KNX Setp. Temp. : Température de point de réglage fournie par le KNX

Comme exemple, considérez la situation suivante :

L'utilisateur souhaite : **19 ºC** (« KNX Setp. Temp*.* ») Le capteur de l'utilisateur (un capteur KNX) lit : **21ºC** (« KNX Amb Temp*.* ») La temp. ambiante lue par le système Frigicoll est : **24ºC** (« Ambient Ref. Temp. »)

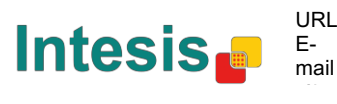

Dans cet exemple, la température de point de réglage finale que MD-AC-KNX-1B/16/64 enverra à l'unité intérieure (voir dans « Setp. Temp*.* ») deviendra 24 ºC – (21 ºC - 19 ºC) = **22 ºC**. C'est le point de réglage qui sera en fait demandé à l'unité Frigicoll.

Cette formule s'appliquera dès que les objets *Control\_ Setpoint Temperature* et *Control\_ Ambient Temperature* seront écrits au moins une fois depuis l'installation KNX. Ensuite, ils resteront toujours cohérents.

Notez que cette formule conduira toujours la demande de l'unité intérieure du climatiseur dans la « bonne » direction concernant le mode de fonctionnement (chauffage, refroidissement ou auto).

### *4.7 Configuration du verrouillage à distance*

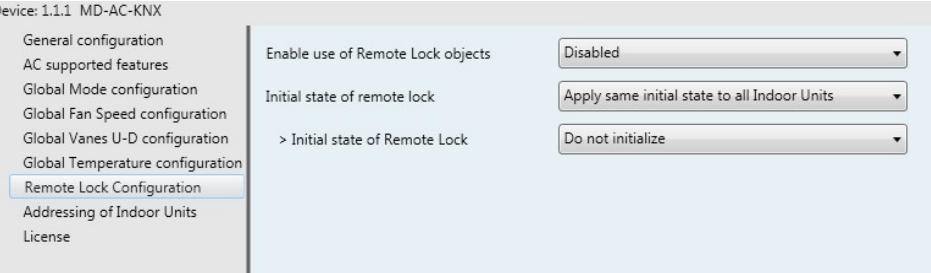

**Schéma 4.25 :** Informations sur les paramètres

Tous les paramètres de cette section sont liés à chaque unité de climatisation et à ses commandes de télécommande.

### 4.7.1 Activer les objets de verrouillage à distance

Ce paramètre est utilisé pour afficher ou masquer les objets de verrouillage à distance liés à chaque unité intérieure.

> ■ 21 AC01 Control Remote Lock On/Off IDPT 1.0031 - 0-Disable:1-Enable 45 AC01 Status\_Remote Lock On/Off [DPT\_1.003] - 0-Disable;1-Enable

**Schéma 4.24** Objets de communication affichés en rapport avec les objets de verrouillage à distance

### 4.7.2 État initial de verrouillage à distance

Ce paramètre détermine l'état de verrouillage à distance lors de l'initialisation de la passerelle.

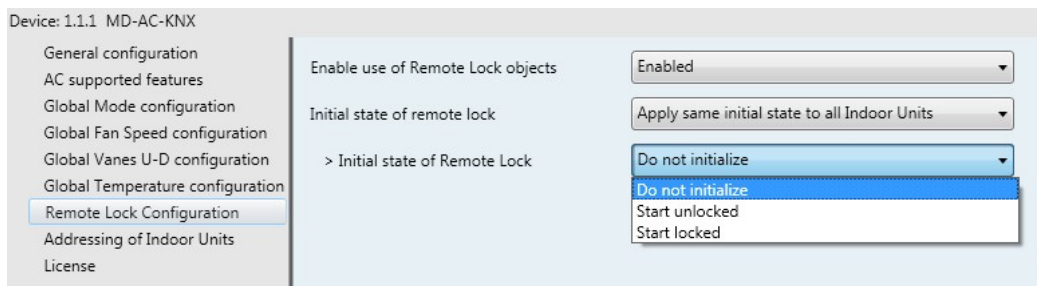

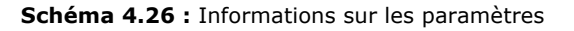

o S'il est réglé sur **« Apply same initial state to all Indoor Units » (appliquer le même état initial à toutes les unités intérieures)**, le même état initial s'appliquera à toutes les unités intérieures.

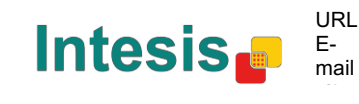

o S'il est réglé sur **« Initial state for each Indoor Unit might differ » (l'état initial de chaque unité intérieure peut différer)**, différents états initiaux peuvent être définis par chaque unité intérieure séparément.

Dans les deux cas, on trouve 3 états initiaux différents :

- N'initialisez pas : Le MD-AC-KNX-1B/16/64 ne modifiera pas l'état actuel après le redémarrage de la passerelle.
- Démarrage déverrouillé : Le MD-AC-KNX-1B/16/64 réglera le verrouillage à distance sur « déverrouillé » après un redémarrage de passerelle.

• Démarrage verrouillé : Le MD-AC-KNX-1B/16/64 réglera le verrouillage à distance sur « verrouillé » après un redémarrage de passerelle.

### *4.8 Adressage des unités intérieures*

| Device: 1.1.1 MD-AC-KNX                                                                                                    |                 |              |                      |
|----------------------------------------------------------------------------------------------------|-----------------|--------------|----------------------|
| General configuration<br>AC supported features                                                                                                    | Address of AC01 | $\mathbf{0}$ | $\frac{1}{\sqrt{2}}$ |
| Global Mode configuration<br>Global Fan Speed configuration<br>Global Vanes U-D configuration<br>Global Temperature configuration<br>Remote Lock Configuration<br>Addressing of Indoor Units<br>License | Address of AC02 | 1            | $\triangleq$         |
|                                                                                                    | Address of AC03 | 2            | $\frac{1}{\sqrt{2}}$ |
|                                                                                                    | Address of AC04 | 3            | $\bigoplus$          |
|                                                                                                    | Address of AC05 | 4            | $\frac{1}{\sqrt{2}}$ |
|                                                                                                    | Address of AC06 | 5            | $\Rightarrow$        |
|                                                                                                    | Address of AC07 | 6            | $\bigoplus$          |
|                                                                                                    | Address of AC08 | 7            | $\bigoplus$          |
|                                                                                                    | Address of AC09 | 8            | $\frac{1}{\sqrt{2}}$ |
|                                                                                                    | Address of AC10 | 9            | $\Rightarrow$        |

**Schéma 4.27 :** Informations sur les paramètres

Dans cette section, vous pourrez modifier l'adressage du climatiseur pour chaque unité de climatisation présente dans la configuration.

### *4.9 Licence*

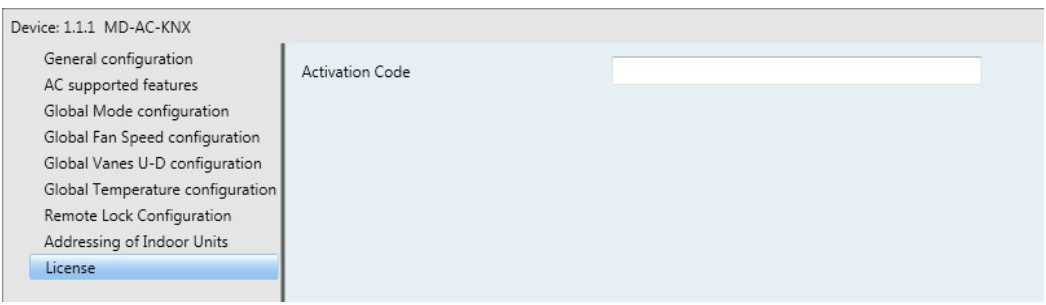

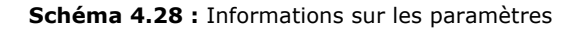

Utilisez cette section pour saisir le code de migration au cas où vous auriez besoin d'installer une mise à jour de votre boîte différente de celle installée par défaut à l'usine.

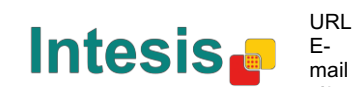

# **5 Spécifications**

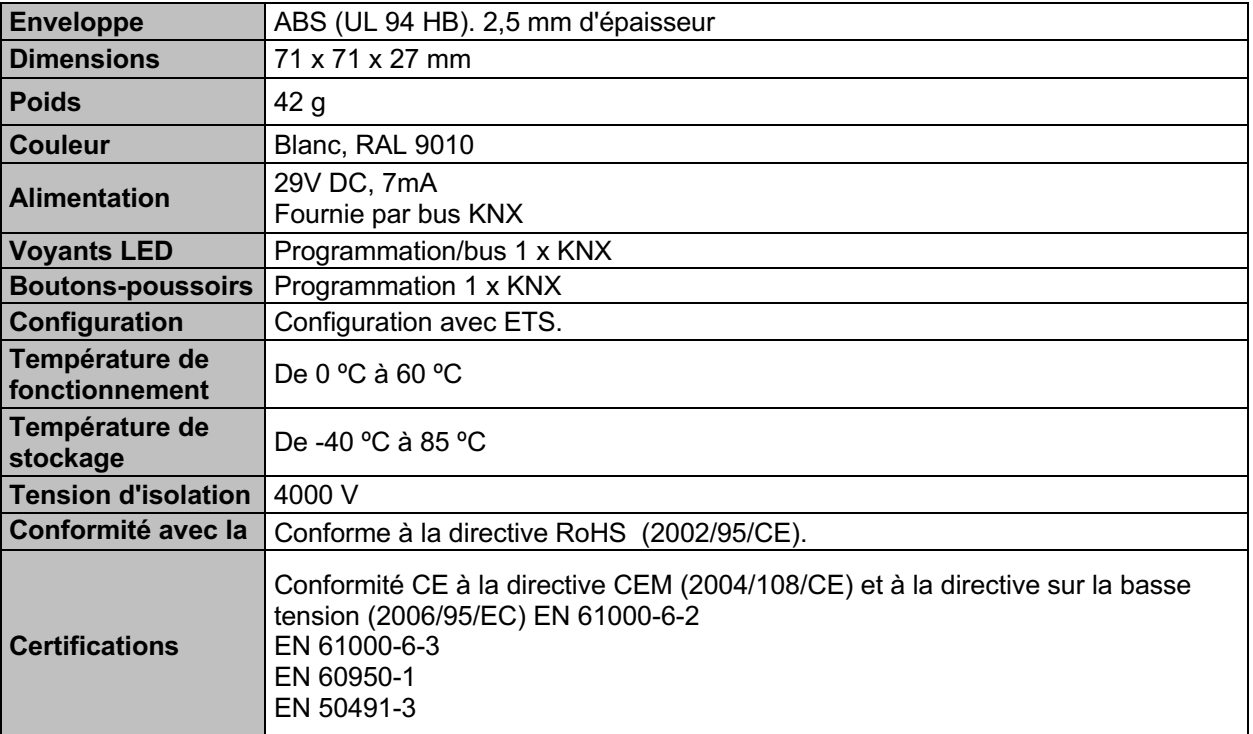

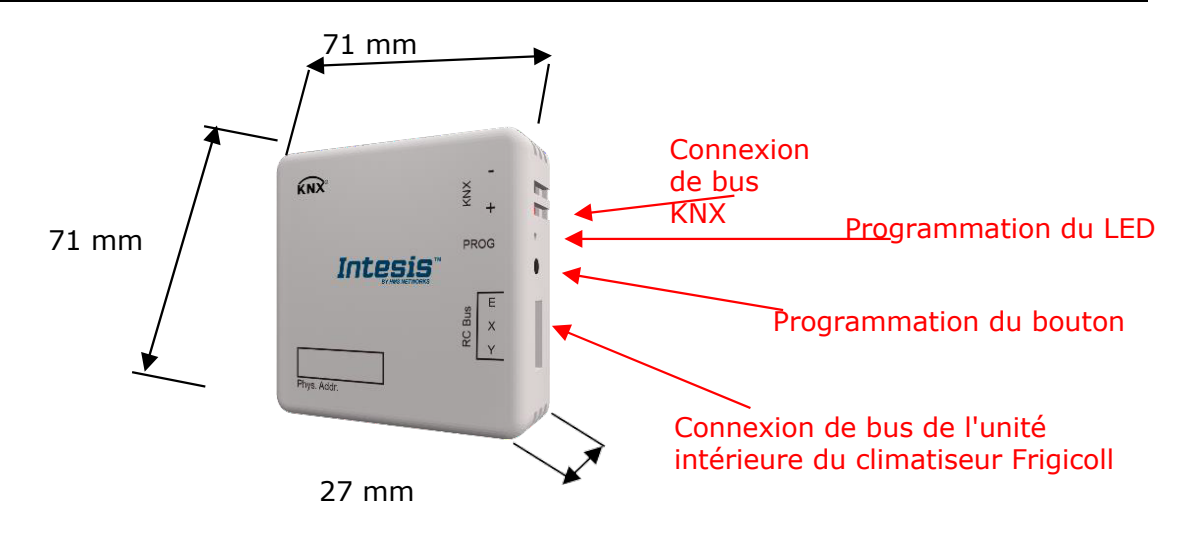

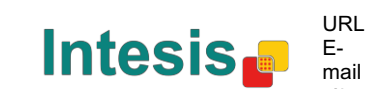

# **6 Compatibilité de types d'unités de climatiseur**

Vous pourrez trouver une liste de modèles d'unité intérieure Frigicoll compatibles avec MD-AC-KNX-1B/16/64, ainsi que leurs fonctions disponibles, à l'adresse :

https://www.intesis.com/docs/compatibilities/inxxxmid0xxi000\_compatibility

# **7 Codes d'erreur**

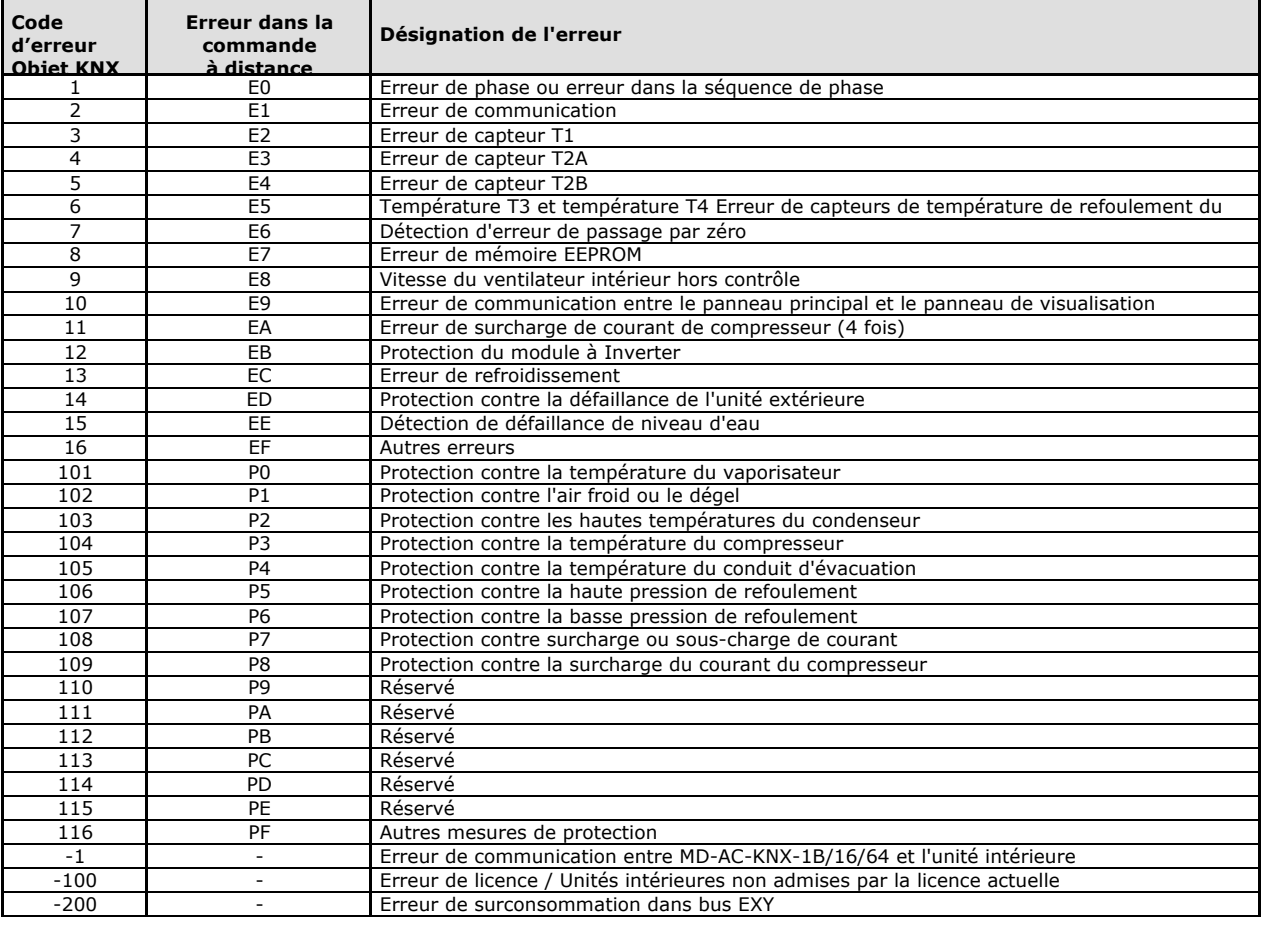

Si vous détectez un code d'erreur ne figurant pas dans cette liste, veuillez contacter votre service technique Frigicoll le plus proche pour obtenir plus d'informations sur la signification de l'erreur.

© Intesis Software S.L. - Tous droits réservés Ces informations sont sujettes à des modifications sans préavis. **IntesisBox®** *est une marque déposée d'Intesis Software SL*

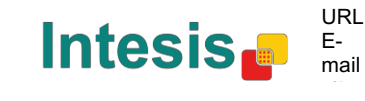

**r1 fr**

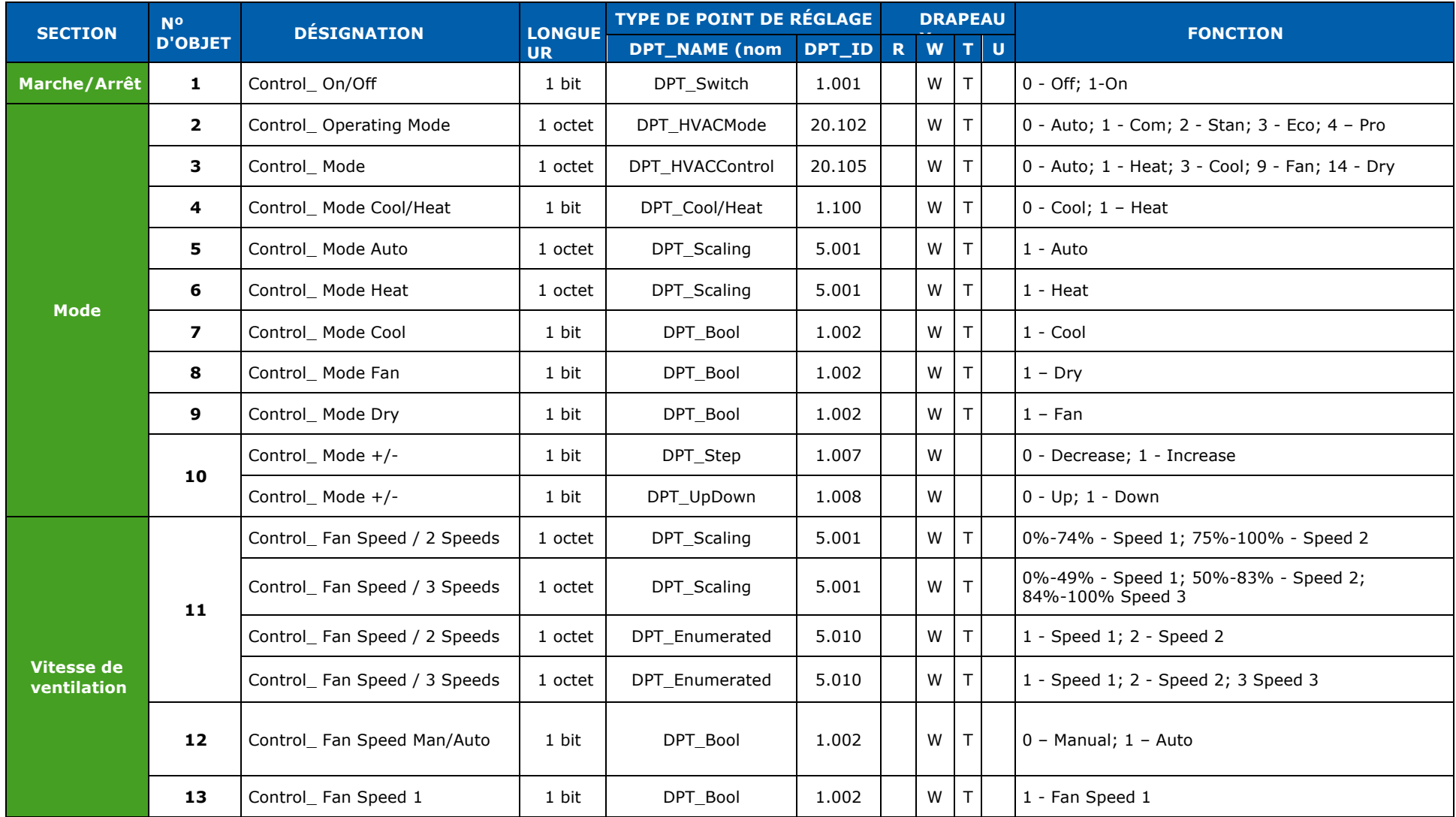

# **Annexe A – Tableau des objets de communication**

© Intesis Software S.L. - Tous droits réservés Ces informations sont sujettes à des modifications sans préavis.

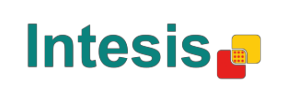

http://www.intesis.com info@intesis.com +34 938047134

URL Email tél

**r1 fr**

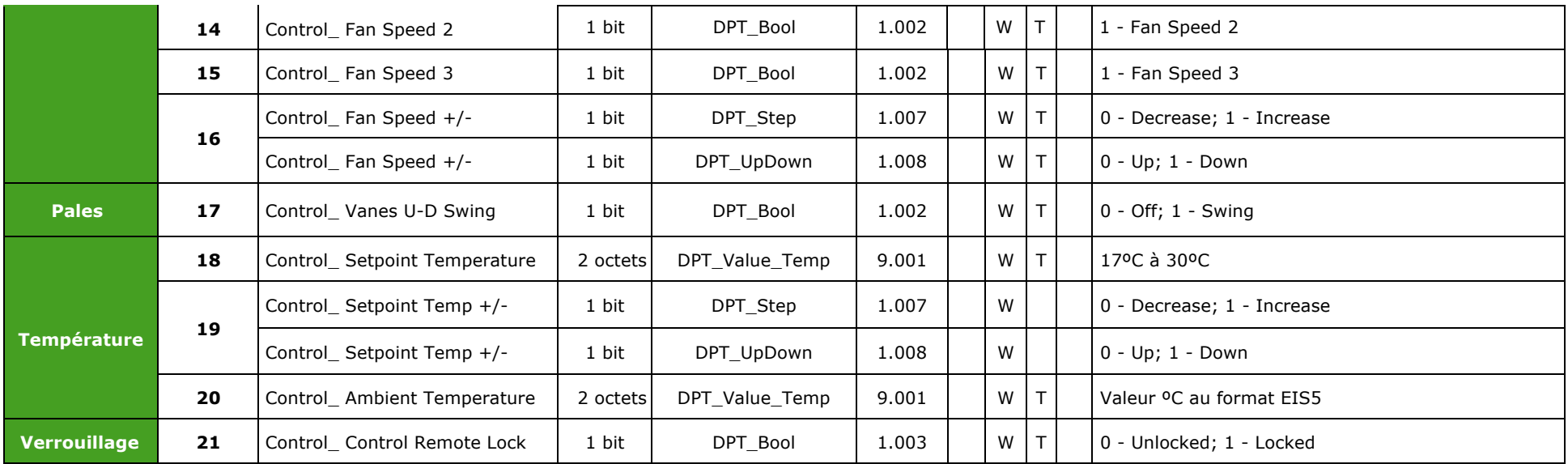

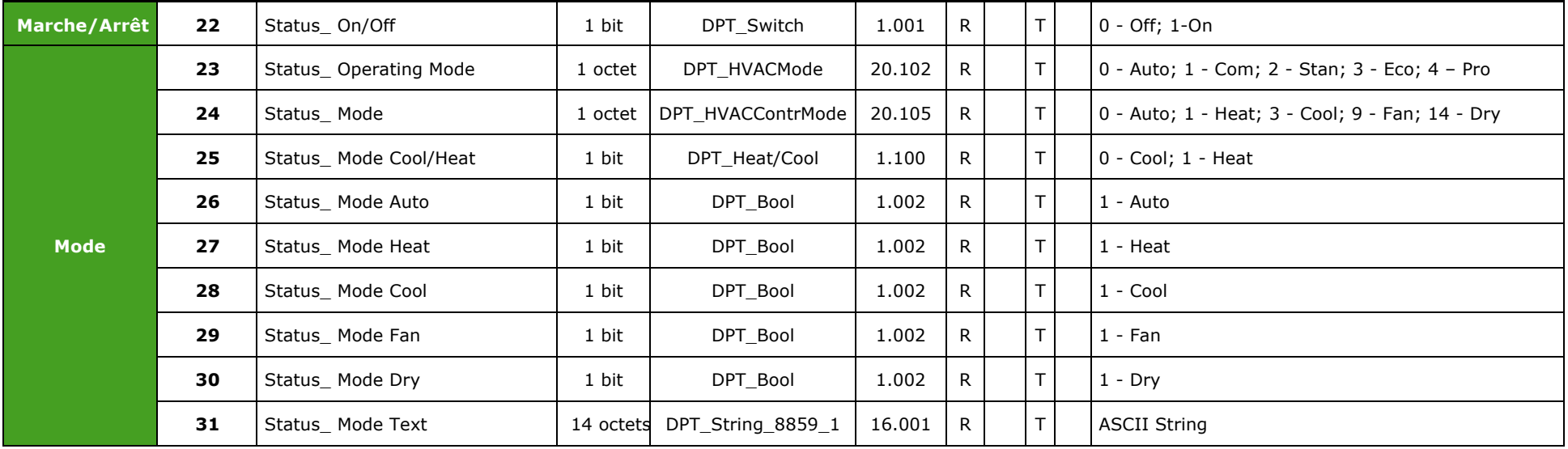

© Intesis Software S.L. - Tous droits réservés Ces informations sont sujettes à des modifications sans préavis.

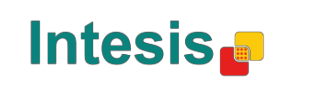

URL Email tél

**r1 fr**

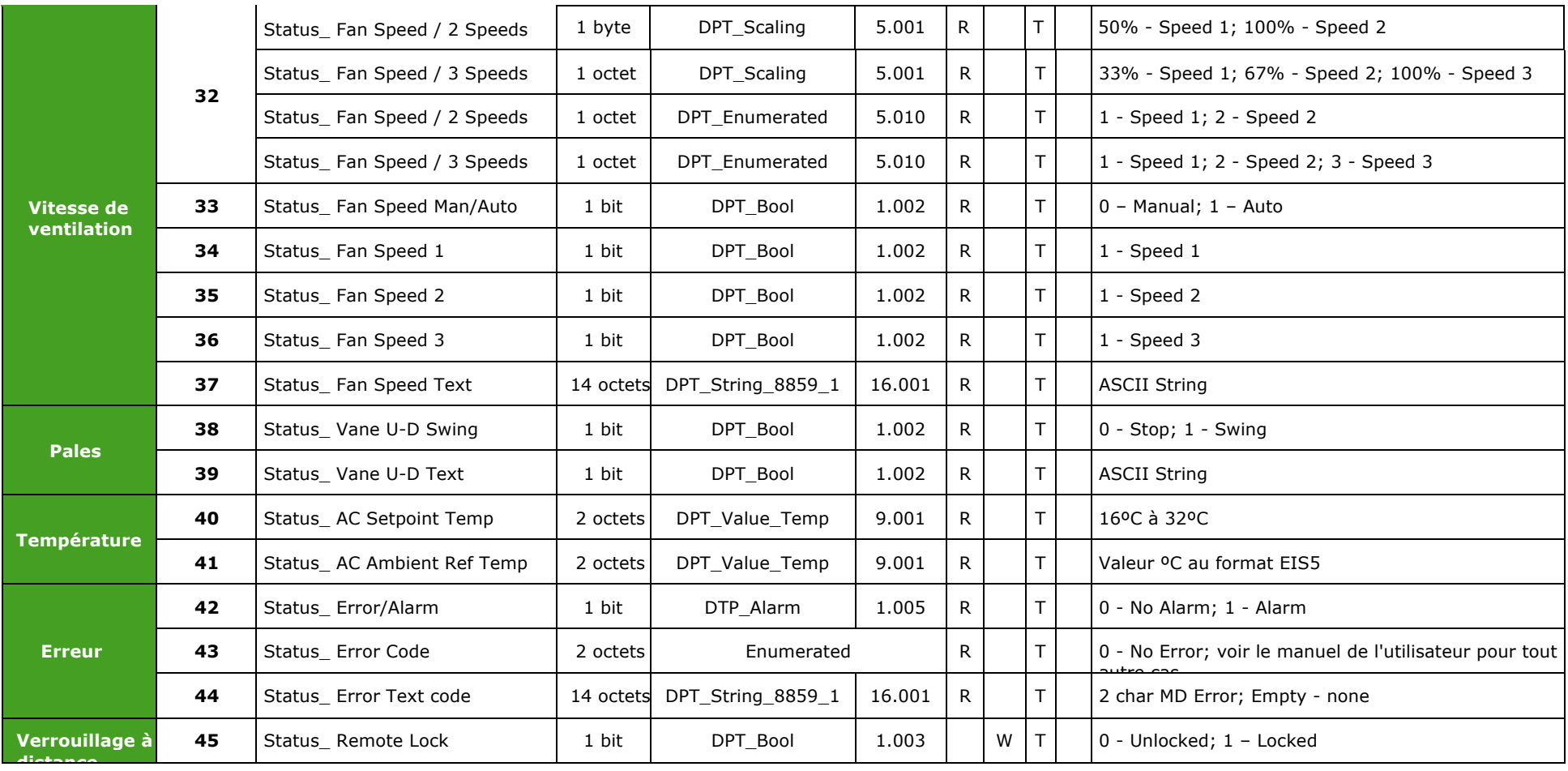

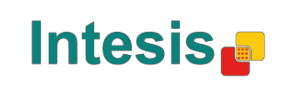

URL Email tél

# **Frigicoll**

**OFICINA CENTRAL** UFILINA LENTRAL<br>Blasco de Garay, 4-6<br>08960 Sant Just Desvern **Barcelona** Tel. 93 480 33 22 http://www.frigicoll.es

**BUREAU CENTRAL** Parc Silic-Immeuble Panama 45 rue de Villeneu 94150 Rungis Tél. +33 9 80 80 15 14 http://www.frigicoll.es